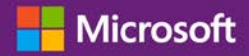

#### *Руководство для клиента*

Ноябрь 2016 г.

Портал **Microsoft Business Center** предназначен для организаций, подписавших соглашение Microsoft Products and Services Agreement (MPSA). Этот сайт позволяет сотрудникам организации безопасно просматривать соглашения о приобретении и заказы в рамках программы корпоративного лицензирования, скачивать программное обеспечение, управлять другими пользователями и выполнять другие задачи в зависимости от назначенной роли.

В этом руководстве объясняется, как выполнить регистрацию, чтобы вы и другие сотрудники организации могли приступить к работе с Business Center.

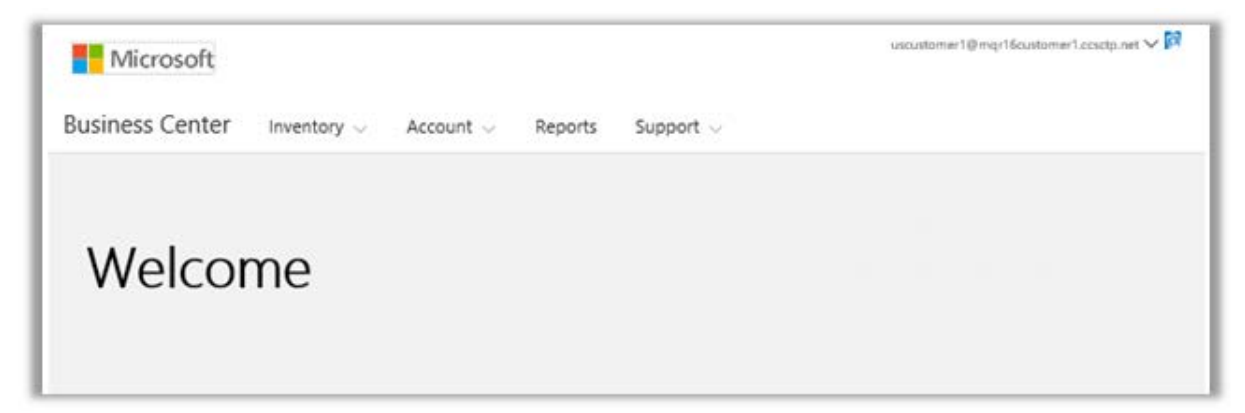

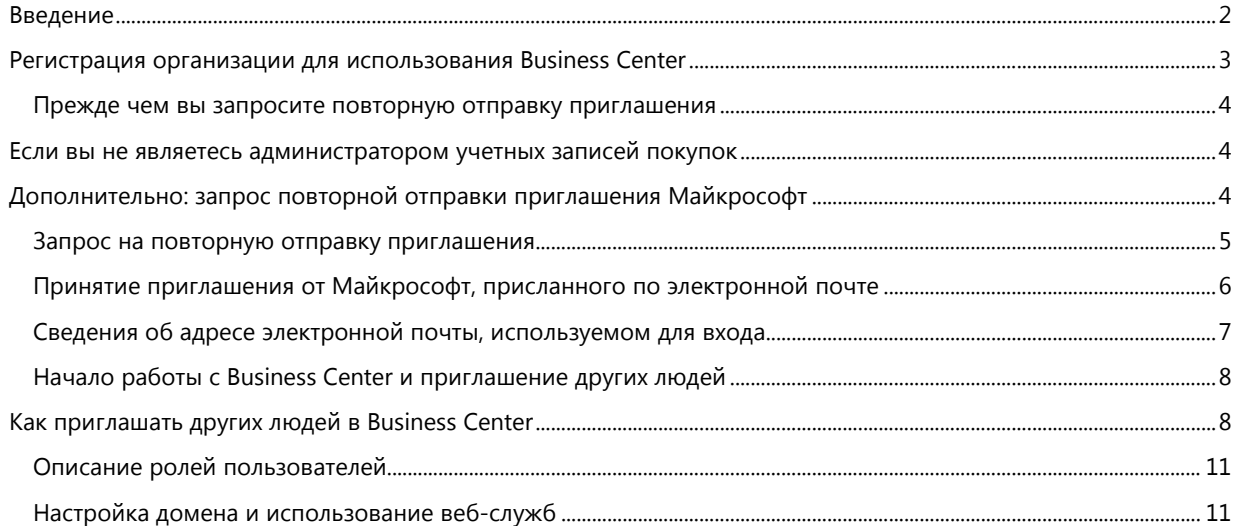

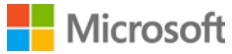

#### <span id="page-1-0"></span>Введение

Это руководство предназначено для помощи в первичной регистрации в **Microsoft Business Center**, чтобы вы и другие люди в вашей организации могли начать его использование для управления всеми задачами корпоративного лицензирования.

Вы можете войти в Business Center, используя адрес электронной почты, назначенный вам в вашей организации, но предварительно вам необходимо получить приглашение в Business Center.

Сотрудник, назначенный в качестве **Администратора учетных записей покупок** в вашем соглашении Microsoft Products and Services Agreement (MPSA), должен выполнить вход в портал Business Center для первичной регистрации, а затем пригласить других людей из своей организации. **Это руководство предназначено в первую очередь для такого пользователя.**

Всякий раз, когда организация подписывает новое соглашение MPSA, Майкрософт отправляет ее администратору учетных записей сообщение электронной почты, приглашая его в Business Center и объясняя, как приступить к работе.

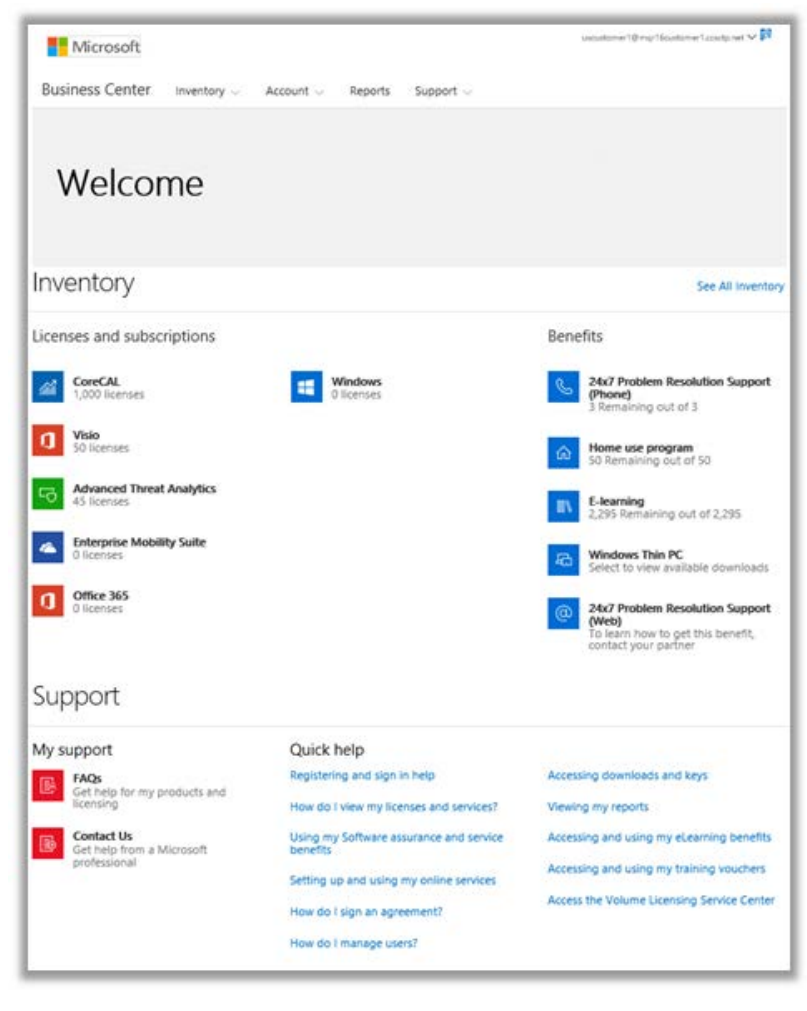

*Домашняя страница Business Center*

### <span id="page-2-0"></span>Регистрация организации для использования Business **Center**

Если вы назначены в качестве **Администратора учетных записей покупок** в соглашении MPSA вашей организации, Майкрософт отправит вам электронное сообщение с приглашением начать работу с Business Center.

**ВАЖНО!** *Срок действия ссылки в сообщении электронной почты с приглашением истекает через 60 дней. Если вы не использовали данную ссылку в течение указанного времени, то можете запросить повторную отправку приглашения.*

### Explore the new Microsoft Business Center

# A better way to manage products and services for your organization

We're sending you this invitation because you're listed as the purchasing account contact on your Microsoft Products and Services Agreement (MPSA) number 1234567890.

To begin using the Business Center, we need to have you register with this work account:

#### harry@contoso.com

#### **Get started now**

The Microsoft Business Center allows users in your organization to securely view your Microsoft Products and Services Agreement (MPSA) information, view volume licensing orders and inventory, download software and keys, set up and manage online services, and much more.

Because you're accepting this invitation with a work email address, your employer may control your communications and data, and their policies apply to your use of the service.

If you have any questions, please contact Microsoft Sales Representative

**Nicrosoft** 

*Письмо электронной почты с приглашением в Business Center*

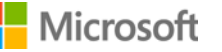

#### <span id="page-3-0"></span>Прежде чем вы запросите повторную отправку приглашения

Если вы не получили это сообщение, но считаете, что его должны были получить именно вы, проверьте, не получил ли его кто-то другой в организации. Лицо, подписавшее соглашение MPSA вашей организации, или ваш партнер Майкрософт должны сообщить вам, кто в этом соглашении был назначен администратором учетных записей покупок.

### <span id="page-3-1"></span>Если вы не являетесь администратором учетных записей покупок

Чтобы использовать Business Center, Майкрософт должен выслать вам электронное письмо с приглашением. Если вы не являетесь администратором учетных записей покупок, то приглашение должно поступить от данного лица или другого администратора в вашей организации с разрешением приглашать людей в Business Center.

Вот несколько рекомендаций о том, как получить приглашение.

- Узнайте, кто из подписавших в вашей организации соглашение MPSA назначен администратором учетных записей покупок и попросите его пригласить вас.
- Найдите в вашей организации другого администратора, имеющего право приглашать людей в Business Center, и попросите его отправить приглашение.
- Если вы не знаете, кто в вашей организации является администратором учетных записей покупок, спросите об этом вашего партнера Майкрософт. Он может узнать это из вашего соглашения MPSA.
- Убедитесь, что вы раньше не получали приглашение по электронной почте, которое могли пропустить или заблокировать с помощью фильтра нежелательной почты.

### <span id="page-3-2"></span>Дополнительно: запрос повторной отправки приглашения Майкрософт

Если вы не получили электронное сообщение с приглашением, и полагаете, что в вашей организации получить его должны были именно вы (администратор учетных записей покупок), то можете подать запрос в Майкрософт или вашему партнеру Майкрософт на повторную отправку приглашения.

Напоминаем еще раз, что сообщение электронной почты с приглашением может быть отправлено только тому человеку, которому в вашей организации в соответствии с соглашением MPSA назначена роль **Администратора учетных записей покупок**.

Партнеры Майкрософт могут повторно отправлять приглашение по электронной почте и изменять назначенных администраторов учетных записей покупок или их адреса электронной почты.

Если ваш партнер не знает, как отправить повторное приглашение, то необходимые сведения приведены в партнерской версии данного краткого руководства *Регистрация в Business Center.* Оно расположено в разделе **Справка Volume Licensing Partner Center**.

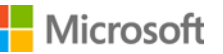

#### <span id="page-4-0"></span>Запрос на повторную отправку приглашения

Чтобы повторно отправить сообщение электронной почты с приглашением администратору учетных записей покупок в вашей организации:

- 1. Перейдите на страницу входа в Business Center по ссылке [https://businessaccount.microsoft.com/Customer/.](https://businessaccount.microsoft.com/Customer/)
- 2. Попробуйте войти со своей рабочей учетной записью (адрес электронной почты, назначенный вам вашей организацией), чтобы проверить, есть ли у вас доступ к Business Center.
- 3. Если у вас нет доступа, то под полем **Войти** выберите ссылку **Не получили электронное сообщение с приглашением? Нажмите здесь.**

**ПРИМЕЧАНИЕ.** Это может получиться только в том случае, если вы назначены администратором учетных записей покупок в соглашении MPSA вашей организации. Если это не вы, узнайте, кто им назначен и попросите его пригласить вас.

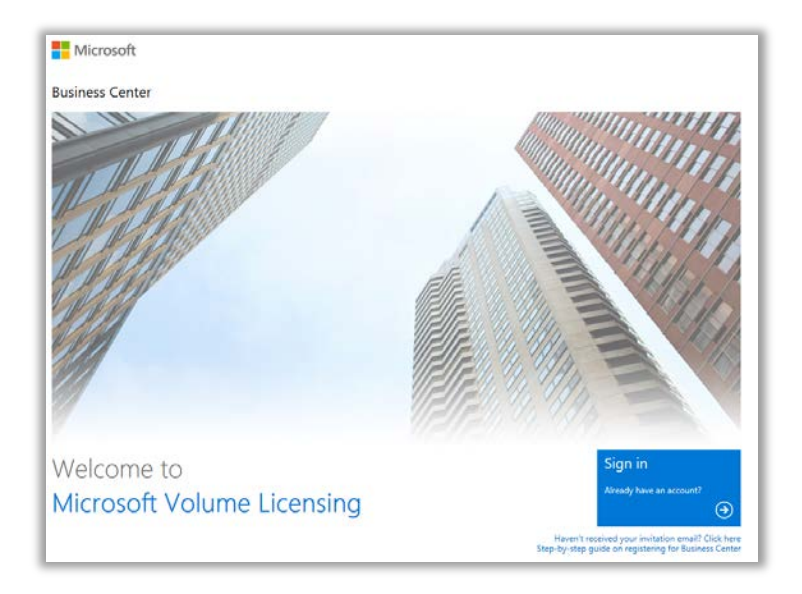

*Страница входа в Business Center*

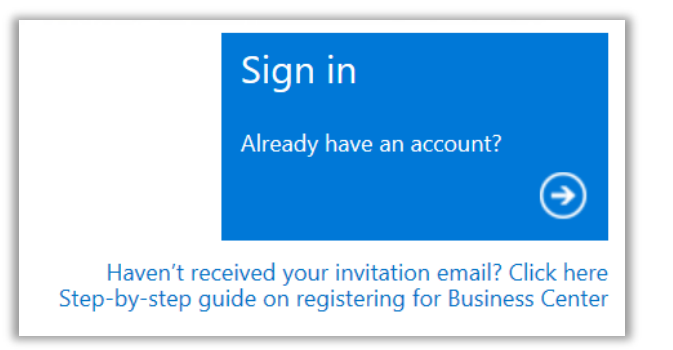

*Ссылка на запрос электронного сообщения с приглашением*

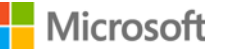

4. Введите адрес электронной почты для вашего администратора учетных записей покупок, номер соглашения вашей организации и номер учетной записи покупок. Затем выберите **ОТПРАВИТЬ**. Приглашение будет повторно отправлено по данному адресу электронной почты.

Не вводите свой адрес электронной почты, если вы не назначены администратором учетных записей покупок. Если вы введете адрес электронной почты, который не совпадает с адресом электронной почты администратора учетных записей в соглашении MPSA, повторная отправка приглашения Майкрософт не будет произведена.

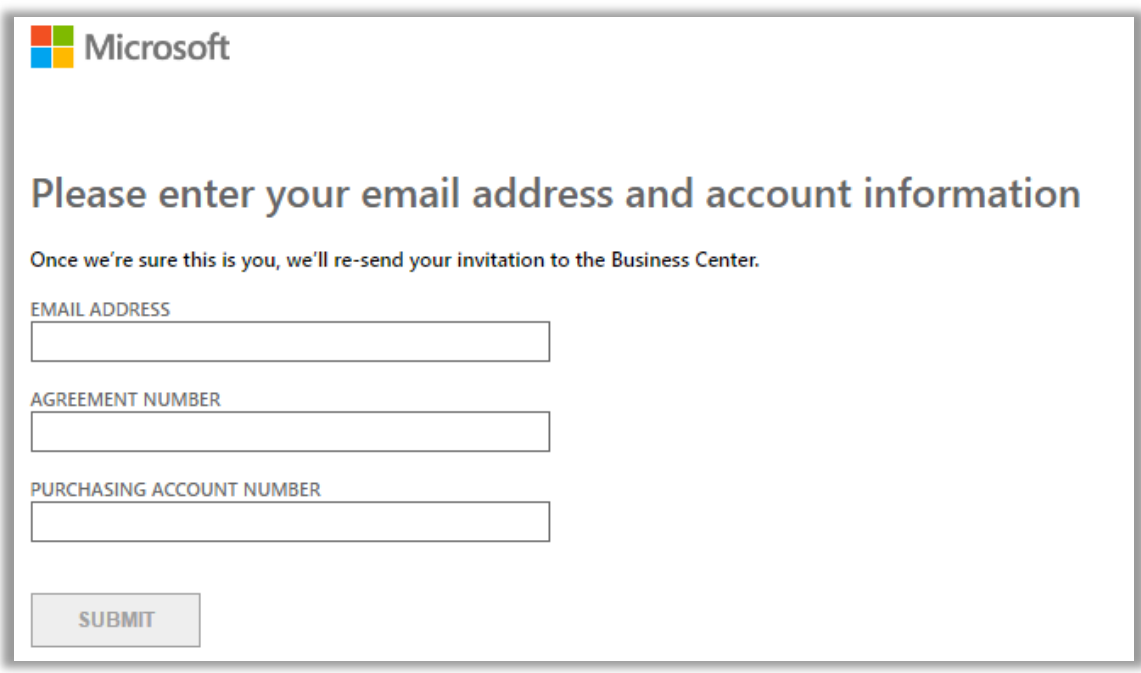

5. Если вы назначены администратором учетных записей покупок вашей организации, то увидите напоминание проверить вашу электронную почту, на которую должно прийти сообщение от Майкрософт с приглашением начать использование Business Center.

> **ПРИМЕЧАНИЕ.** *Если вы не получили сообщение, то убедитесь, что его не блокирует ваш фильтр нежелательной почты. Свяжитесь с Майкрософт, если это не помогло.*

#### <span id="page-5-0"></span>Принятие приглашения от Майкрософт, присланного по электронной почте

После получения приглашения воспользоваться услугами Business Center, присланного вам по электронной почте от Майкрософт, вы должны его принять.

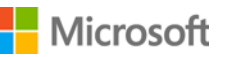

1. Нажмите кнопку **Начало работы** в письме электронной почты с приглашением. Вы будете направлены на страницу под названием **Создание учетной записи организации**, где должны выполнить настройку своей учетной записи, чтобы воспользоваться услугами Business Center. Проверьте правильность введенных здесь имени и рабочего адреса электронной почты.

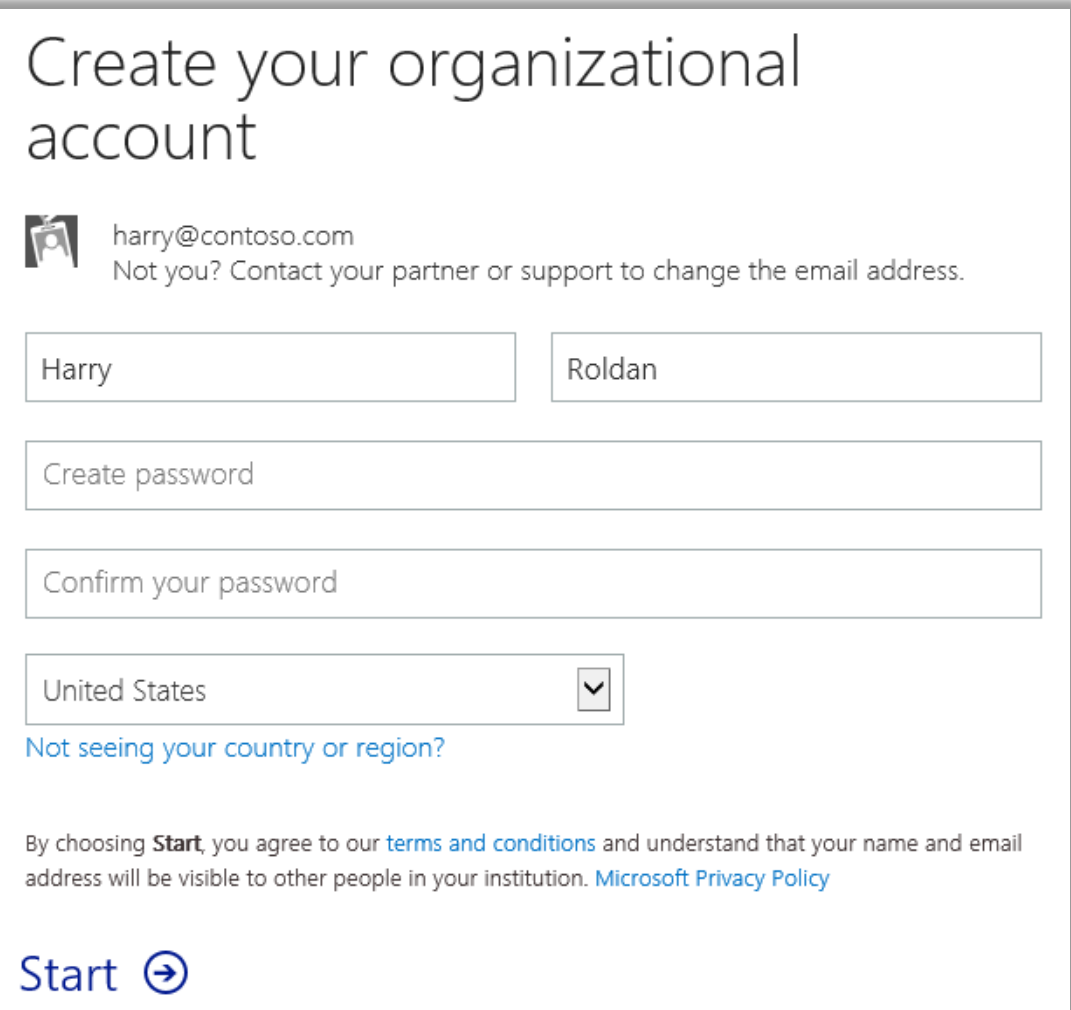

- 2. Создайте пароль, который будет использоваться для входа в Business Center. Введите его в поле **Создайте пароль**. Это может быть новый пароль, который не совпадает с паролем для вашего рабочего адреса электронной почты.
- 3. Введите тот же пароль еще раз в поле **Подтвердите пароль**, а затем нажмите кнопку **Начать.** Вы будете перенаправлены на домашнюю страницу Business Center (панель мониторинга).

#### <span id="page-6-0"></span>Сведения об адресе электронной почты, используемом для входа

Для входа в Business Center используется ваш рабочий адрес электронной почты (также называемый **рабочей учетной записью**). Он отличается от **учетной записи Microsoft**, которую вы используете для того, чтобы войти в свои личные службы Майкрософт.

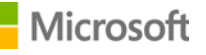

Учетные записи Майкрософт (прежде известные как учетные записи Live ID) используются для доступа к *личным* службам Майкрософт, таким как электронная почта Outlook.com, Xbox или Windows 10 на домашних ПК.

Рабочие учетные записи позволяют сотрудникам выполнять вход в службы Microsoft своих *организаций,* такие как Business Center или 0ffice 365.

Использование рабочих учетных записей вместо персональных учетных записей Майкрософт для доступа к Business Center и другим бизнес-сервисам Майкрософт предоставляет организациям возможность централизованного управления пользователями и другие преимущества. Если сотрудники используют одну и ту же рабочую учетную запись для доступа к Business Center и другим службам Майкрософт, то они используют возможность единого входа для использования всех служб, связанных с их работой.

#### <span id="page-7-0"></span>Начало работы с Business Center и приглашение других людей

Когда вы в первый раз войдете в Business Center, то увидите домашнюю страницу (панель мониторинга), с которой можно сразу же начать пользоваться сайтом.

Если администратор вашей организации назначил вам роль **Администратора пользователей**, **Администратора учетных записей** или **Администратора соглашений**, то вы можете пригласить других сотрудников из вашей организации начать пользоваться Business Center. (Дополнительные сведения о ролях см. ниже в разделе *Описание ролей пользователей.*)

Чтобы увидеть, какая роль вам была назначена, выберите свое имя пользователя в правом верхнем углу на любой странице в Business Center, а затем нажмите кнопку **Мой профиль**.

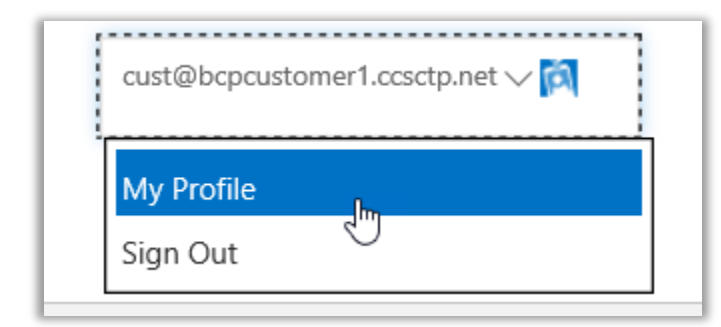

#### <span id="page-7-1"></span>Как приглашать других людей в Business Center

Если вы назначены администратором учетных записей покупок и, следовательно, являетесь первым сотрудником организации, который вошел в Business Center, вам будет предоставлена возможность пригласить других сотрудников, чтобы они могли начать работать с Business Center.

Если вам была назначена роль **Администратора пользователей**, **Администратора учетных записей** или **Администратора соглашений,** вы можете пригласить других сотрудников к пользованию Business Center. Чтобы пригласить других сотрудников из вашей организации в Business Center, перейдите на страницу **Пригласить пользователей**. Следуйте нижеприведенной инструкции.

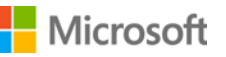

1. Выберите **Учетная запись**, затем **Управление доступом**.

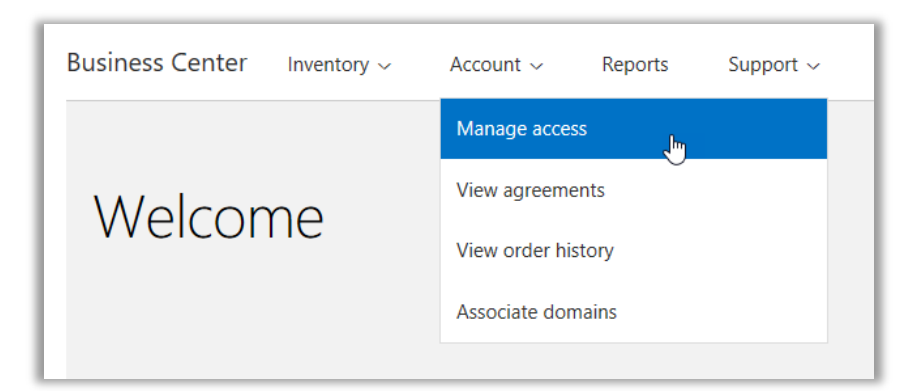

2. На вкладке **Управление пользователями** выберите **ПРИГЛАСИТЬ ПОЛЬЗОВАТЕЛЯ**.

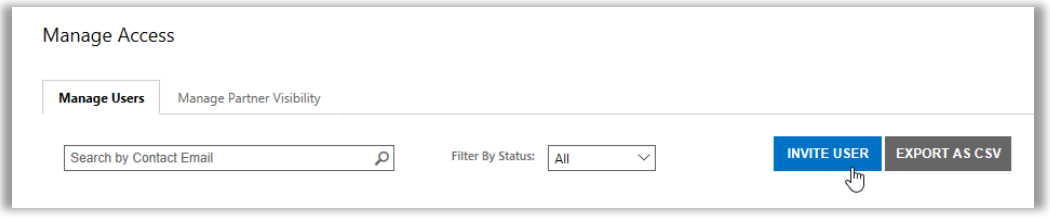

3. Заполните все поля, а затем повторите эту процедуру, если нужно добавить дополнительных пользователей.

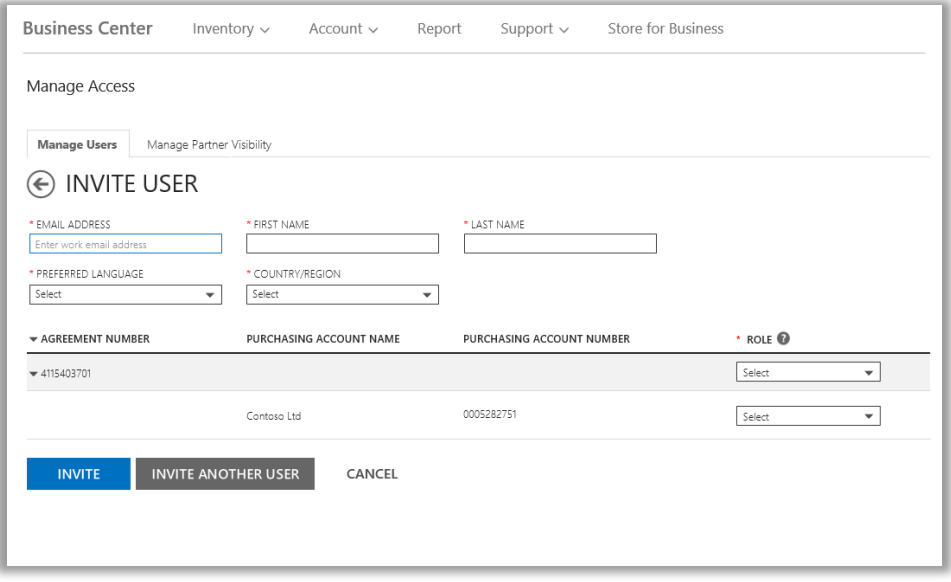

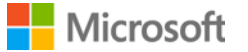

- **АДРЕС ЭЛЕКТРОННОЙ ПОЧТЫ:** введите адрес электронной почты, который вы будете использовать, чтобы пригласить нового пользователя из вашей организации.
- **ИМЯ, ФАМИЛИЯ**
- **ПРЕДПОЧИТАЕМЫЙ ЯЗЫК:** укажите язык, на котором пользователь будет получать уведомления по электронной почте из Business Center.
- **СТРАНА/РЕГИОН**
- **РОЛЬ:** предоставьте пользователю разрешения в Business Center, назначив ему одну или несколько ролей клиента, описанных ниже в следующем разделе.

**ПРИМЕЧАНИЕ.** У вас может не быть разрешения на назначение некоторых ролей. Это зависит от тех разрешений, которые вы сами получили.

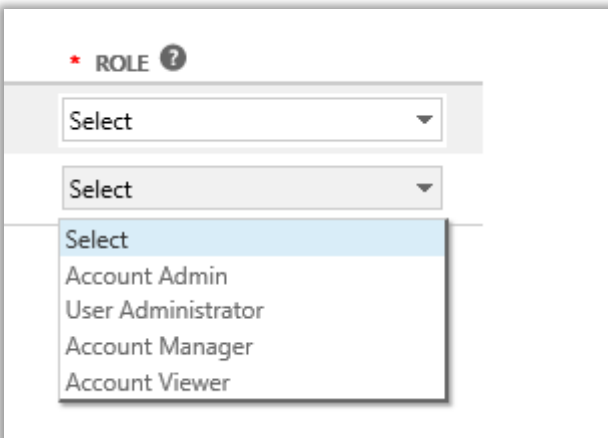

4. После заполнения всех полей выберите **ПРИГЛАСИТЬ** или **ПРИГЛАСИТЬ ДРУГОГО ПОЛЬЗОВАТЕЛЯ**. Корпорация Майкрософт отправит сообщение сотруднику, которого вы пригласили, с приветствием и ссылкой на вход в Business Center.

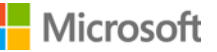

#### <span id="page-10-0"></span>Описание ролей пользователей

 Пользователям можно назначить указанные ниже **роли клиента** на сайте Business Center с соответствующими уровнями разрешений. Дополнительные сведения см. в справке данного руководство под названием *Управление пользователями* в разделе поддержки Business Center.

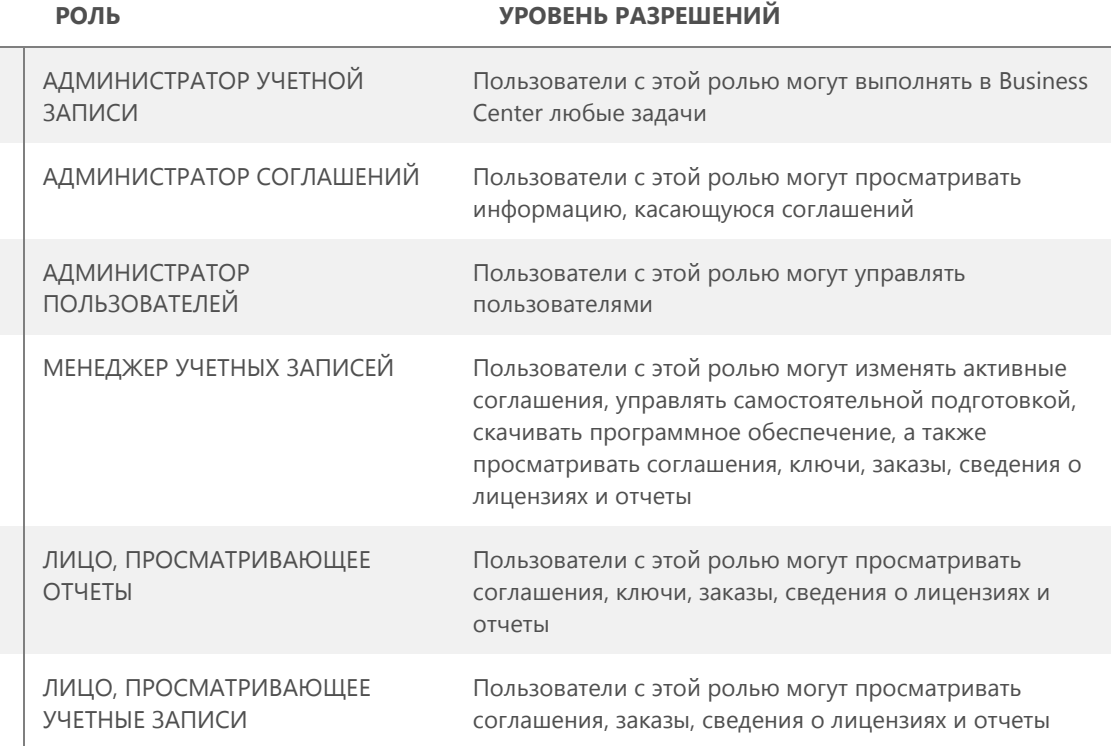

### <span id="page-10-1"></span>Настройка домена и использование веб-служб

Прежде чем кто-либо в вашей организации сможет начать использование веб-служб, ее администратор должен связать домен с вашей учетной записью покупок. Таким образом Майкрософт станет известно, кто намерен пользоваться вашими подписками.

Например, администратор в вымышленной компании Contoso может настроить домен **contoso.com** для использования ваших веб-служб. Это позволит людям в организации, чей адрес электронной почты заканчивается на contoso.com, пользоваться этими службами.

Инструкции о том, как связать домен, см. в справочном руководстве под названием *Настройка и использование собственных веб-служб* в разделе **Поддержка** в Business Center.

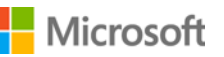